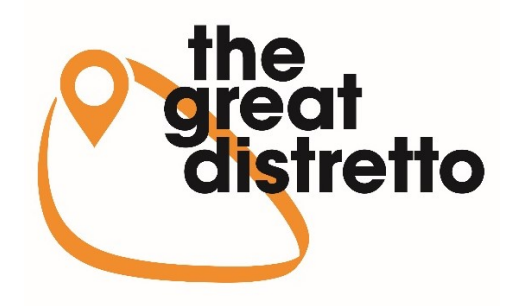

# Manuale per la presentazione della domanda online al bando imprese del Distretto del commercio "The great Distretto"

### Sommario

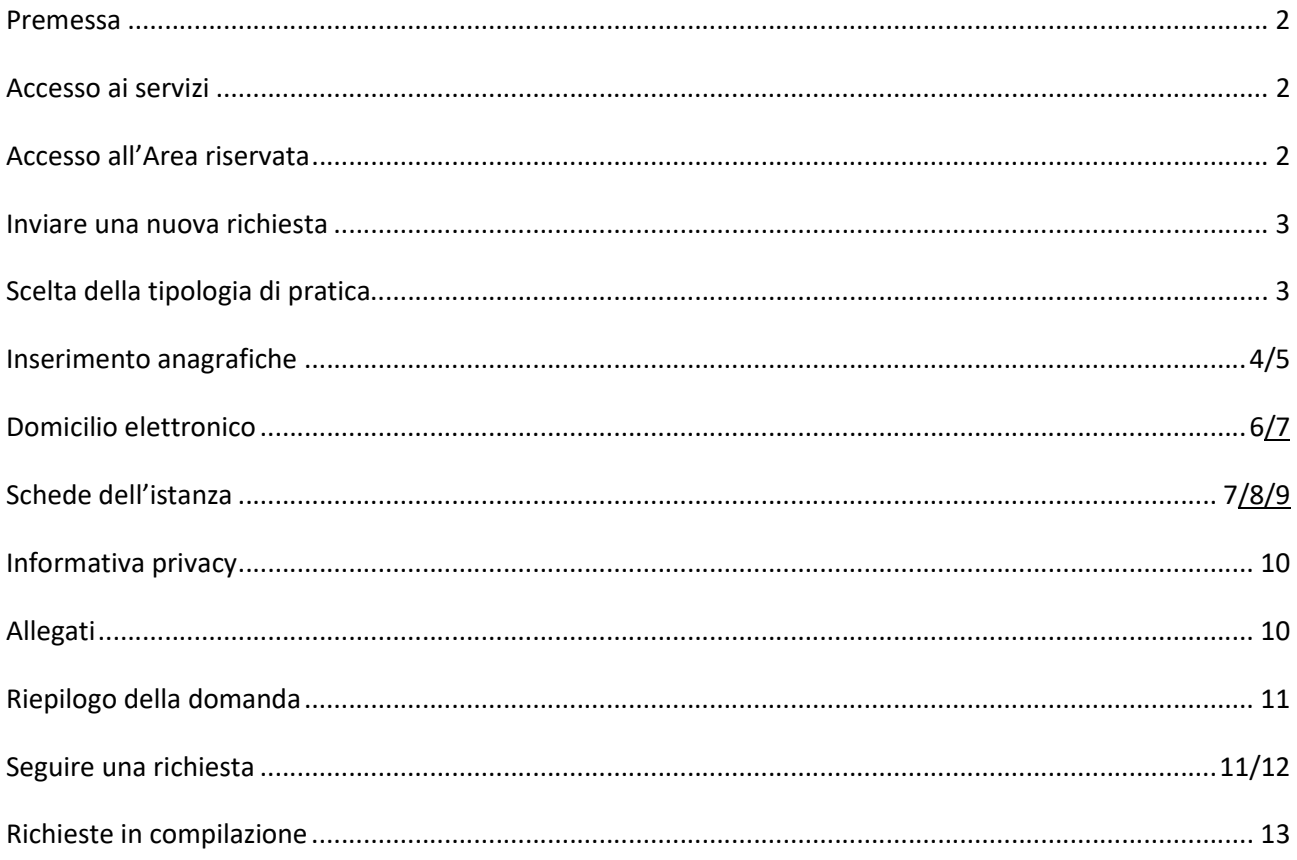

#### Premessa

La presente guida elenca i passi fondamentali necessari alla compilazione della DOMANDA ONLINE per accedere ai contributi previsti dal BANDO A FAVORE DELLE IMPRESE (articolo 13 della LR 3/2021 e articolo 17 del regolamento).

#### Accesso ai servizi

Per accedere ai servizi on-line è necessaria l'autenticazione tramite SPID (Sistema Pubblico d'Identità Digitale) o accreditamento a LOGIN FVG o CNS o CIE.

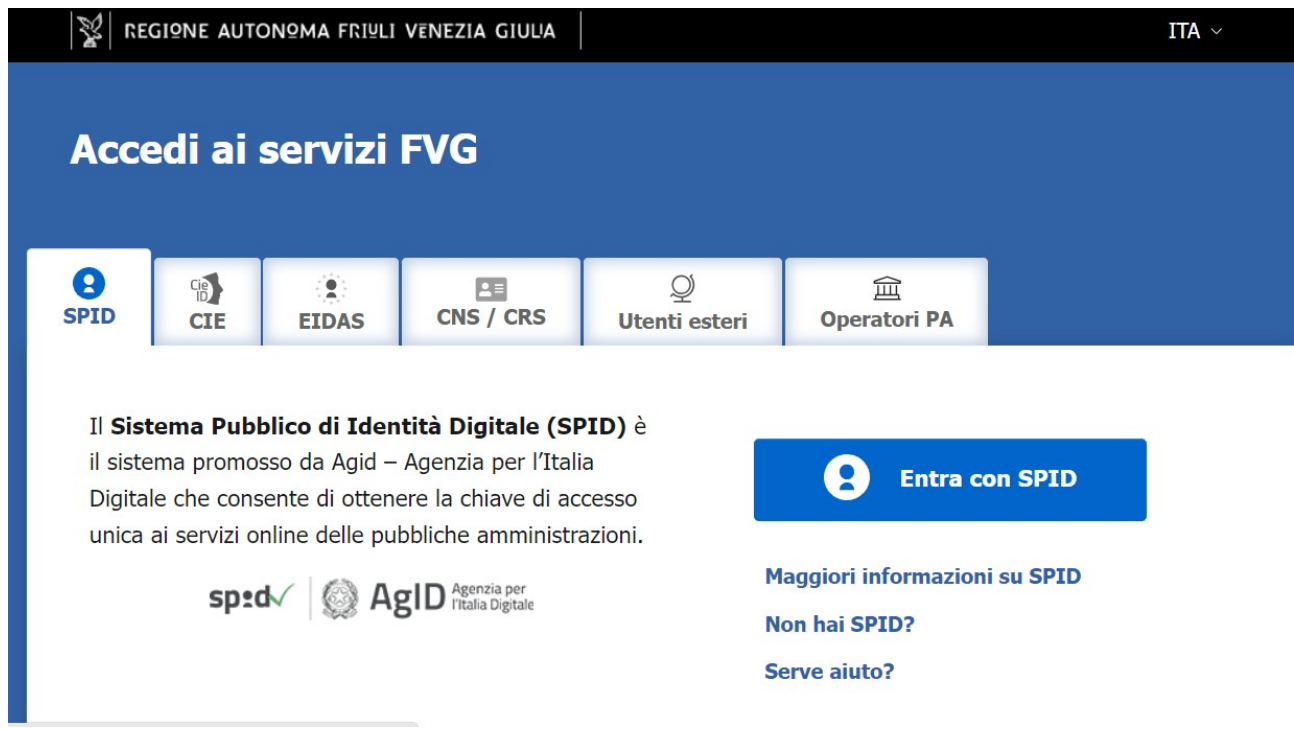

### Accesso all'Area riservata

Dopo aver effettuato l'accesso al servizio, con il relativo sistema di autenticazione, si ha accesso alla propria Area Riservata e si visualizza la Scrivania Virtuale:

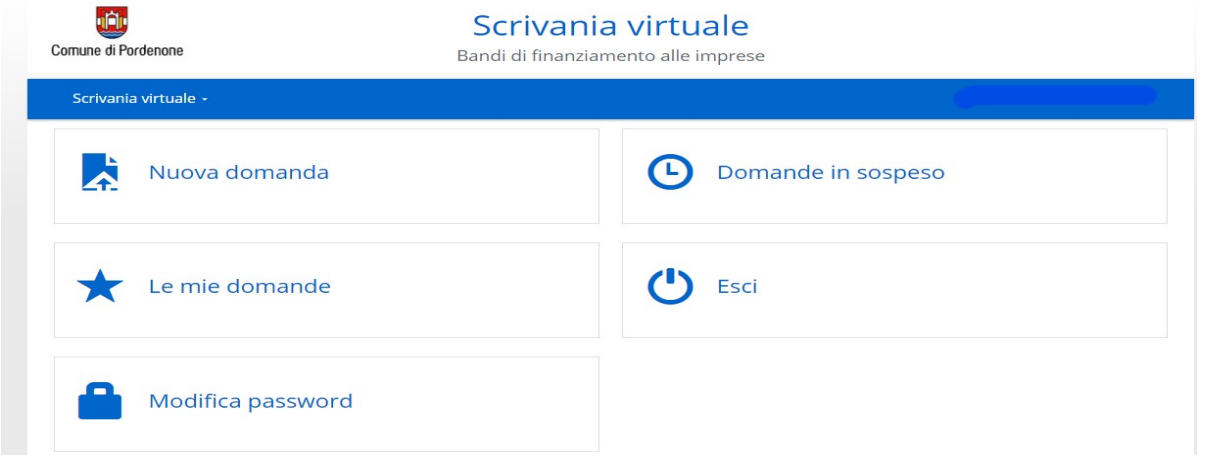

### Inviare una nuova richiesta

#### Benvenuto

Selezionando "Nuova richiesta" viene visualizzata la seguente pagina di introduzione e guida degli Step da seguire per la presentazione della pratica:

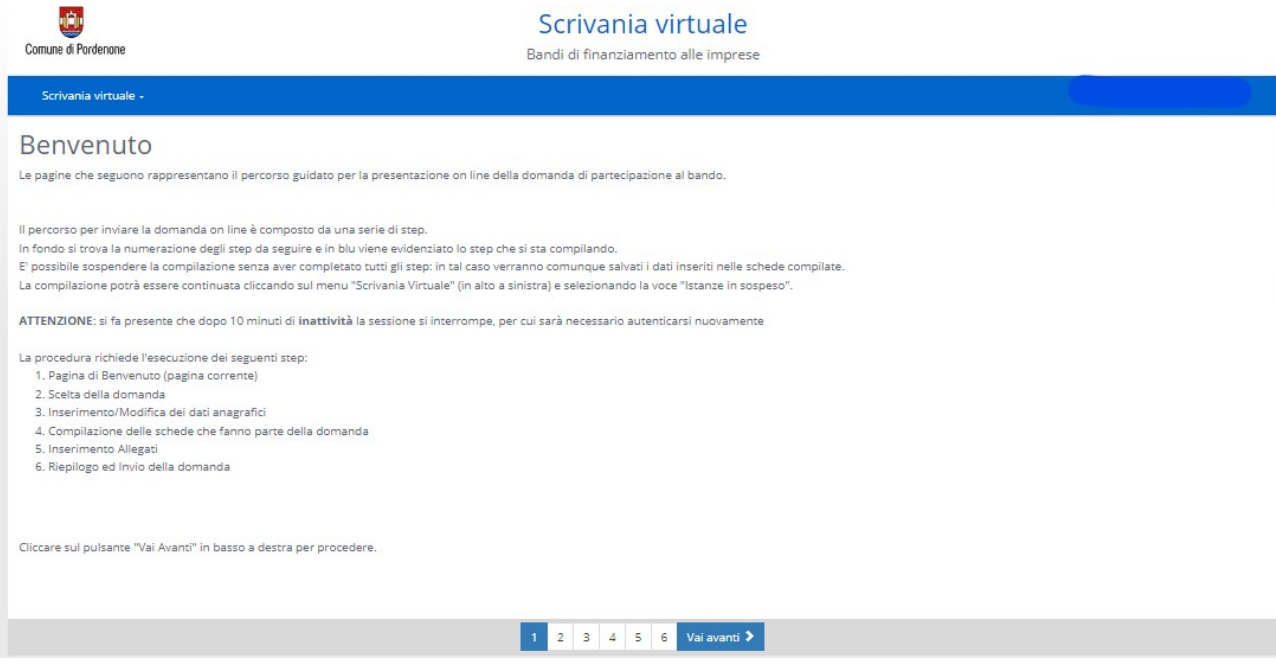

L'iter di presentazione di una pratica è diviso in STEP: per passare da uno STEP al successivo è necessario

utilizzare il pulsante **il vai avanti >**. In maniera analoga, per tornare a step precedenti, si può utilizzare il link

 (presente solo dallo STEP 2). Nella piattaforma sono stati impostati campi e passaggi obbligatori, in mancanza dei quali viene impedito di procedere; quindi, fare attenzione a compilare tutto ciò che è obbligatorio.

### Scelta della tipologia di pratica

In questo step è necessario indicare l'intervento che si vuole attivare. Cliccando sulla cartella  $\binom{m}{k}$ si apriranno le sotto cartelle una per ogni comune: cliccare sul comune presso cui si vuole presentare domanda.

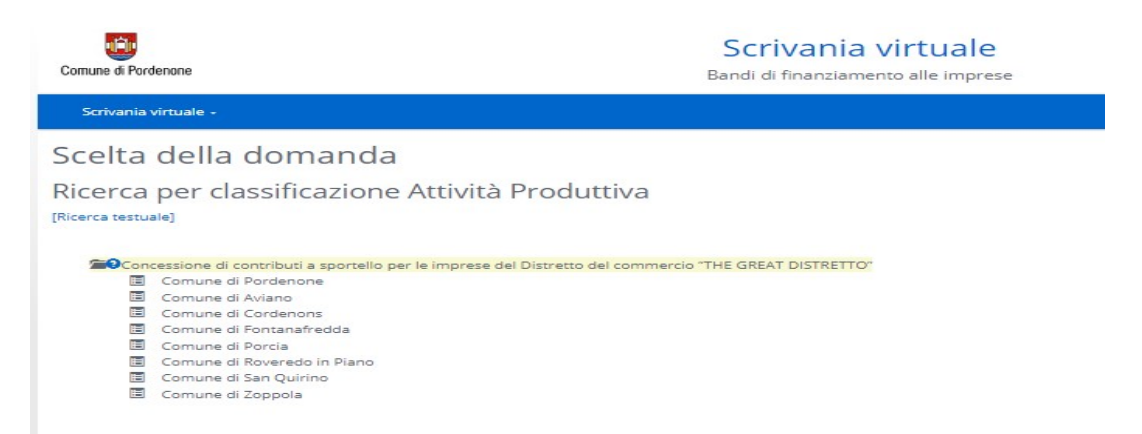

### Inserimento anagrafiche

Successivamente si passa all'inserimento anagrafico di tutti i soggetti coinvolti nella richiesta, che possono essere titolare, legale rappresentante e procuratore.

Fare particolare attenzione ai campi OBBLIGATORI indicati tramite [ \* ] che, se mancati, non consentono l'avanzamento della pratica.

Il bottone "Aggiungi soggetto" permette di inserirli tutti, uno alla volta.

Completato l'inserimento dei dati di ogni soggetto, cliccare sul bottone "CONFERMA".

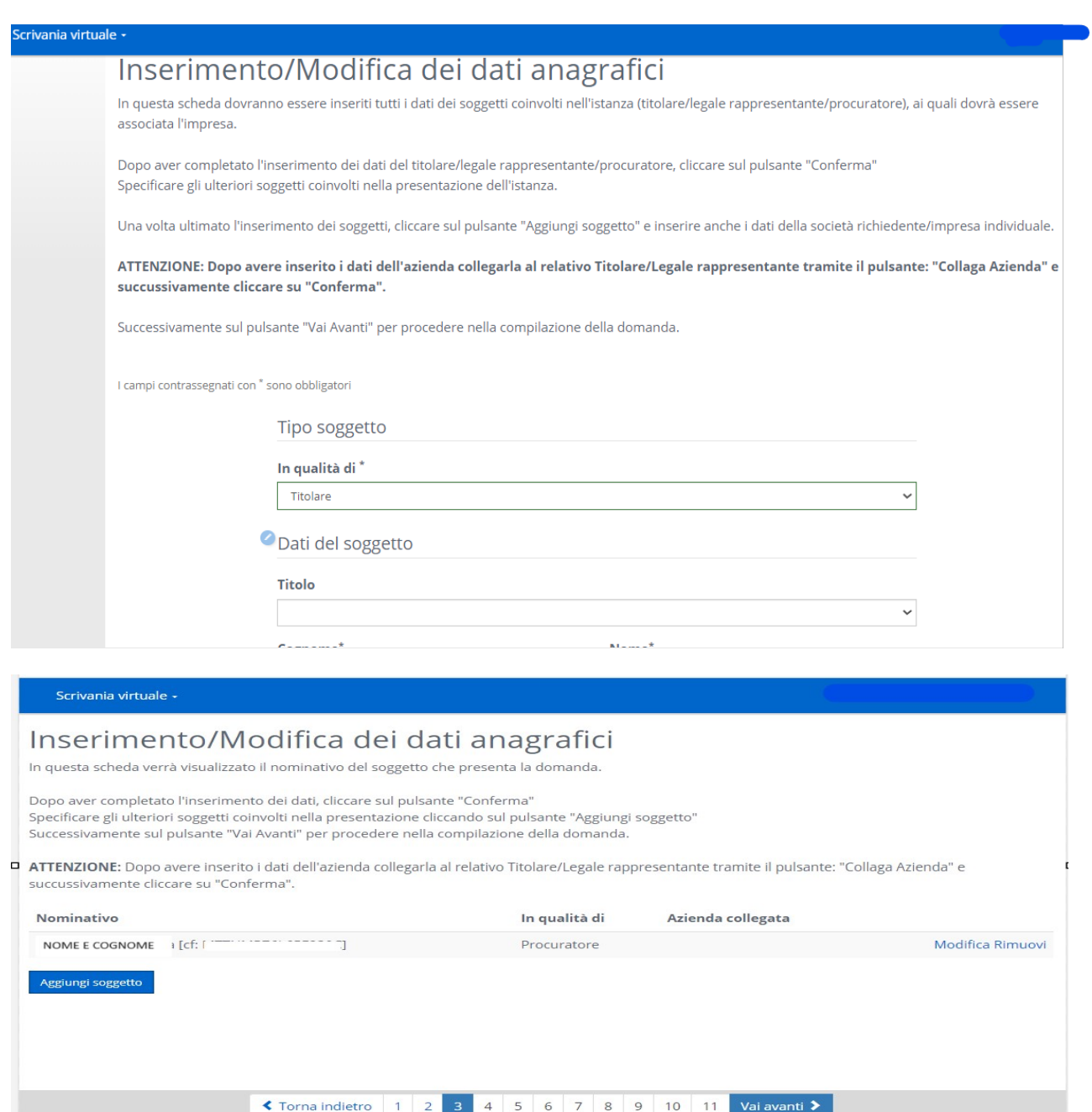

#### Tra i soggetti da inserire bisogna indicare anche l'impresa:

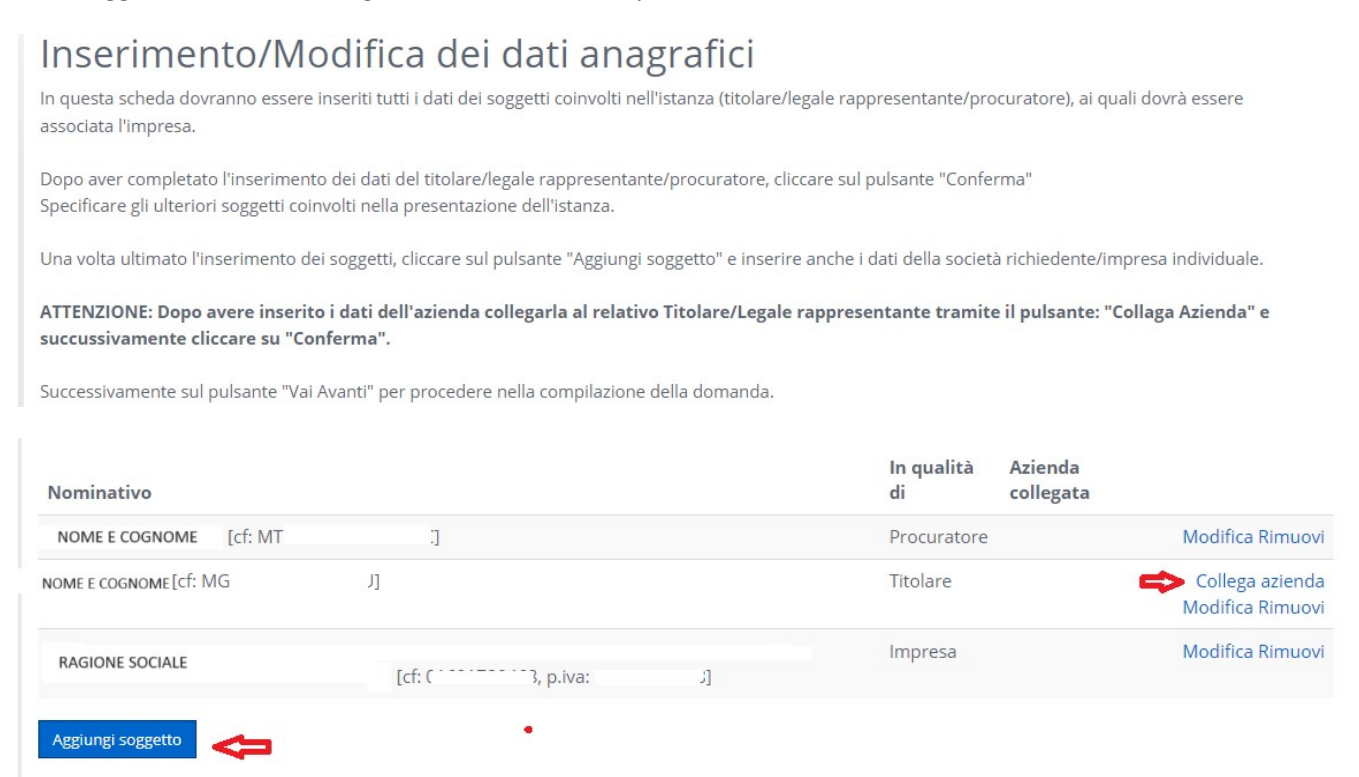

Attenzione: è importante inserire i dati dell'azienda e collegarla al legale rappresentante o Titolare (vedi frecce rosse). Selezionare "Collega azienda" e poi "Conferma".

La figura del **procuratore**, se presente in qualità di delegato, andrà anch'essa dettagliata e successivamente bisognerà scaricare, compilare, ricaricare e firmare digitalmente il modello di PROCURA (o utilizzare quello presente nella pagina del bando in formato pdf editabile già firmato digitalmente in precedenza), insieme al documento di identità del delegante.

#### Step PROCURA

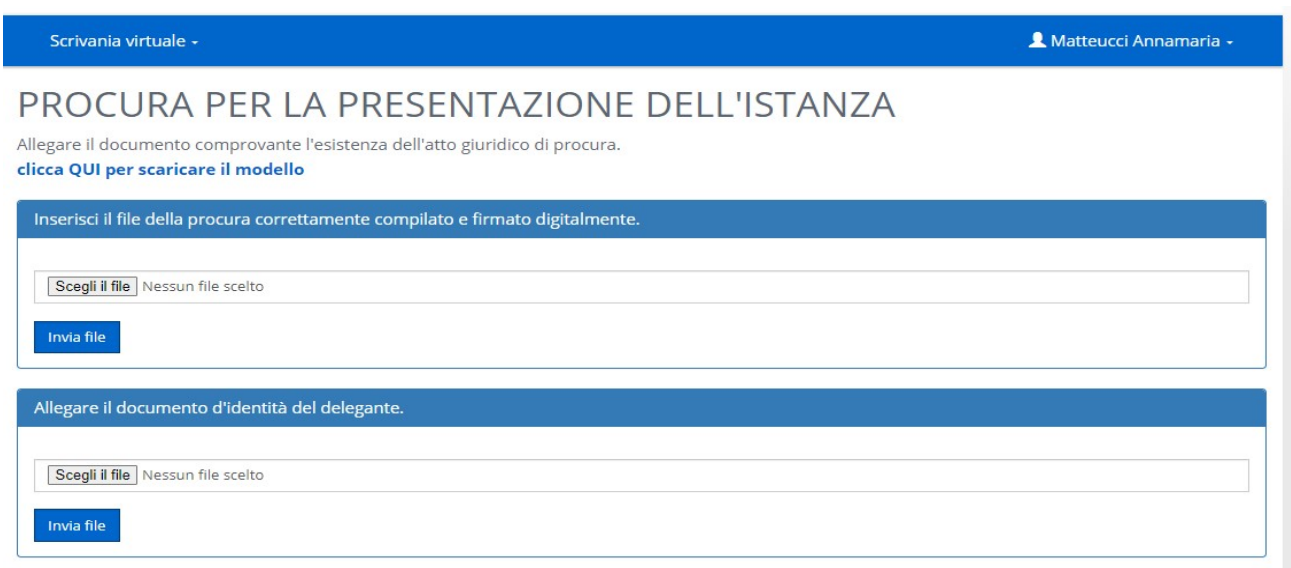

#### Domicilio elettronico

Nello Step "Domicilio elettronico" si deve obbligatoriamente indicare l'indirizzo PEC dove si desidera ricevere le comunicazioni, che deve essere quello dichiarato in sede di iscrizione alla CCIAA oppure quello del procuratore, ove nominato. Il programma presenterà eventuali indirizzi già associati alle anagrafiche precedentemente inserite o permetterà di indicarne uno differente:

## Domicilio elettronico

Indicare il domicilio elettronico dove ricevere le informazioni relative alla istanza che si sta presentando.

DEVE ESSERE INSERITO OBBLIGATORIAMENTE UN INDIRIZZO PEC (Posta Elettronica Certificata).

#### **Domicilio elettronico**

CRIBIS D&B S.R.L OVVERO, IN FORMA ABBREVIATA: "CRIBIS S.R.L." OVVERO ANCORA: "CRIF BUSINESS INFO

#### **Elenco Spese Investimento**

In questa sezione vengono riportate tutte le spese di investimento ammesse (dalla lettera "a" alla lettera "v"); indicare quali sono quelle per le quali si fa domanda di contributo. Si può effettuare una selezione multipla e poi cliccare in basso a destra sul tasto VAI AVANTI.

### Elenco Spese di investimento

In questa sezione è possibile selezionare le spese di investimento utili al completamento della richiesta di contributo e cliccando sull'icona blu è possibile vedere quali allegati presentare.

#### Spese Attivabili

a) Acquisto hardware e software, dispositivi digitali fissi e mobili @

D b) Sviluppo siti web

c) Sviluppo siti e-commerce <sup>O</sup>

 $\Box$  d) Spese per la realizzazione di video promozionali e di comunicazione aziendale, shooting fotografici e di traduzione dei testi per i siti internet  $\odot$ 

#### $\Box$

e) Software e dispositivi per la sicurezza informatica e/o per la gestione delle transazioni commerciali su internet inclusa la costituzione di secure payment system

#### $\ddot{\mathbf{e}}$

□ f) Acquisto di soluzioni e strumenti digitali volti al miglioramento dei processi di vendita ●

□ g) Modifica o sostituzione degli impianti per l'aerazione e la regolazione della temperatura e umidità nei luoghi di lavoro ●

□ h) Modifica o sostituzione degli impianti per l'utilizzazione dell'energia elettrica con interventi di efficientamento energetico @

 $\Box$  i) Modifica o sostituzione degli impianti di illuminazione in quanto interventi rivolti all'efficientamento energetico  $\odot$ 

### Schede dell'istanza

Nello step successivo vengono proposte le schede dinamiche da compilare, contrassegnate con l'asterisco in quanto tutte obbligatorie.

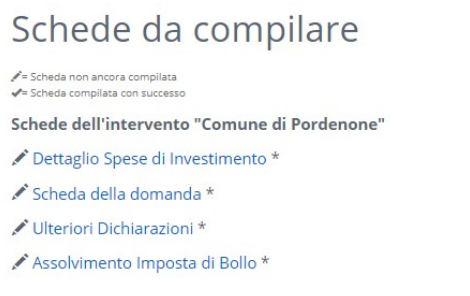

(\*) E' necessario compilare tutte le schede contrassegnate con un asterisco

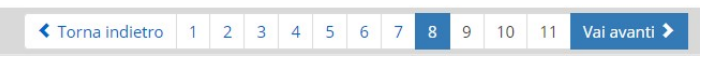

Ogni scheda deve essere compilata in tutte le parti obbligatorie, nei campi evidenziati in rosso:

#### LA RICHIESTA DI CONTRIBUTO CONCERNE:

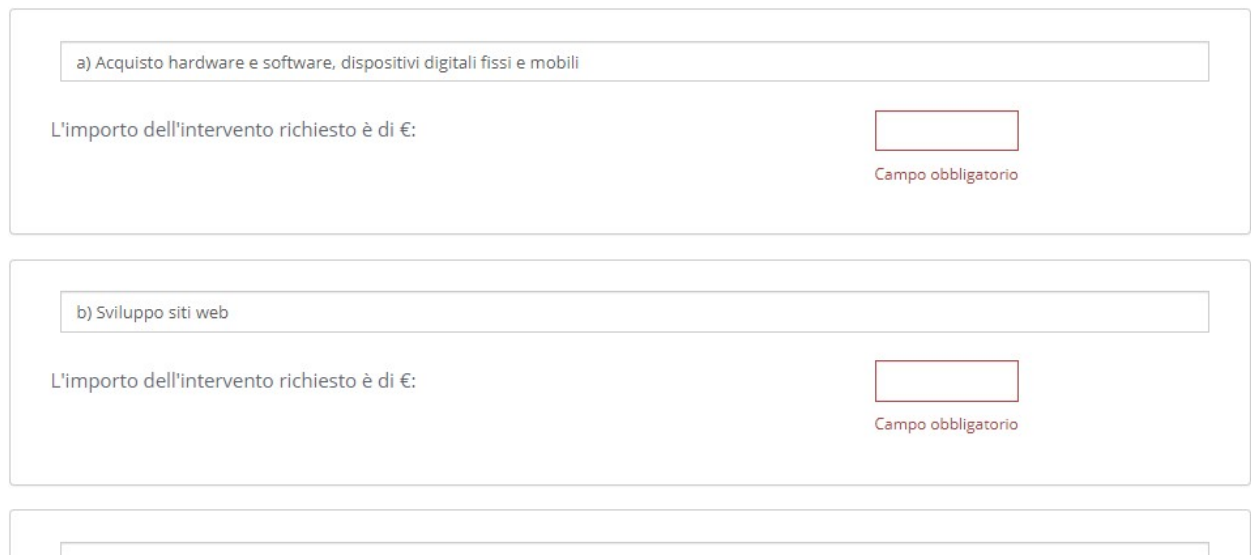

Vi sono dei Campi check obbligatori:

#### Ulteriori Dichiarazioni

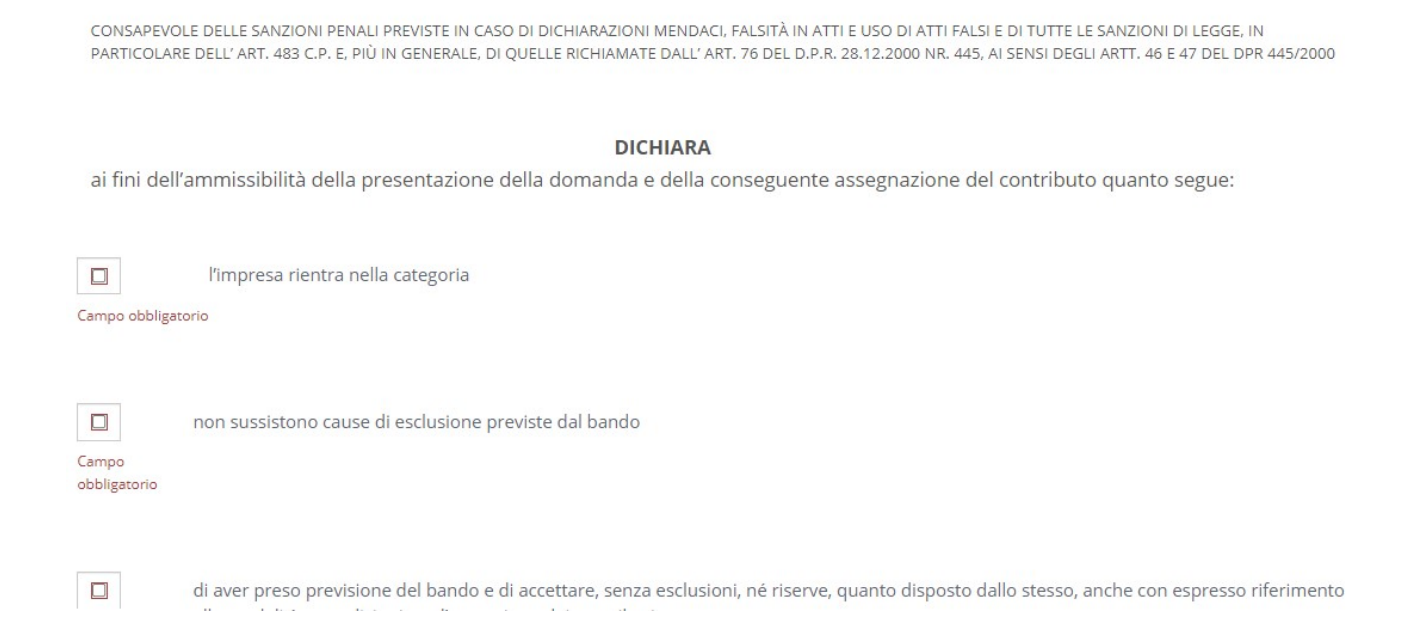

#### Attenzione: se presente il simbolo "i" cliccare per leggere la nota informativa

ai fini dell'ammissibilità della presentazione della c

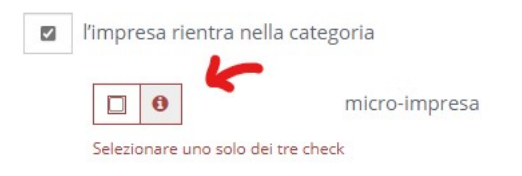

### Allegati

In base alle scelte degli interventi precedentemente effettuate, verrà richiesto il caricamento di allegati che, in base alla legenda, potranno essere obbligatori e/o da firmare digitalmente.

#### Allegati tecnici Per allegare i documenti cliccare sulla voce "Allega" posta a destra della descrizione dell'allegato. Il bottone "Scegli file" permette di cercare il documento da caricare, una volta selezionato cliccare sulla voce "Invia". E' possibile anche allegare ulteriori documenti cliccando il bottone "Aggiungi allegato libero" posto in fondo alla pagina.  $\mathsf Q$  = Allegato obbligatorio<br> $\mathscr I$  = L'allegato richiede l'apposizione di una firma digitale<br> $\mathsf Q$  = L'allegato contiene note per la compilazione, fare click per visualizzarle A) ACQUISTO HARDWARE E SOFTWARE, DISPOSITIVI DIGITALI FISSI E MOBILI Descrizione Modello Nome File  $\bullet$ Allegare il preventivo o fattura della spesa che possono avere data ← Allega a partire dal 01/01/2024 Estensioni ammesse: pdf,p7m **B) SVILUPPO SITI WEB** Modello **Descrizione Nome File** ← Allega  $\bullet$ Allegare il preventivo o fattura della spesa che possono avere data a partire dal 01/01/2024 Estensioni ammesse: pdf,p7m Aggiungi allegato libero

Aggiungi allegato libero Inoltre, Il pulsante permette l'eventuale caricamento di documentazione aggiuntiva (ad esempio preventivi o fatture aggiuntive).

Si consiglia comunque di preparare un pdf unico per ogni intervento, suddiviso per tipologia (ad esempio, uno con tutti i preventivi e le fatture e uno con tutte le foto).

#### Informativa privacy

In questo step viene riportata l'informativa relativa alla privacy. È necessario leggere l'informativa sulla protezione dei dati personali ed in seguito accettare le condizioni spuntando in basso a sinistra per poter passare allo step successivo.

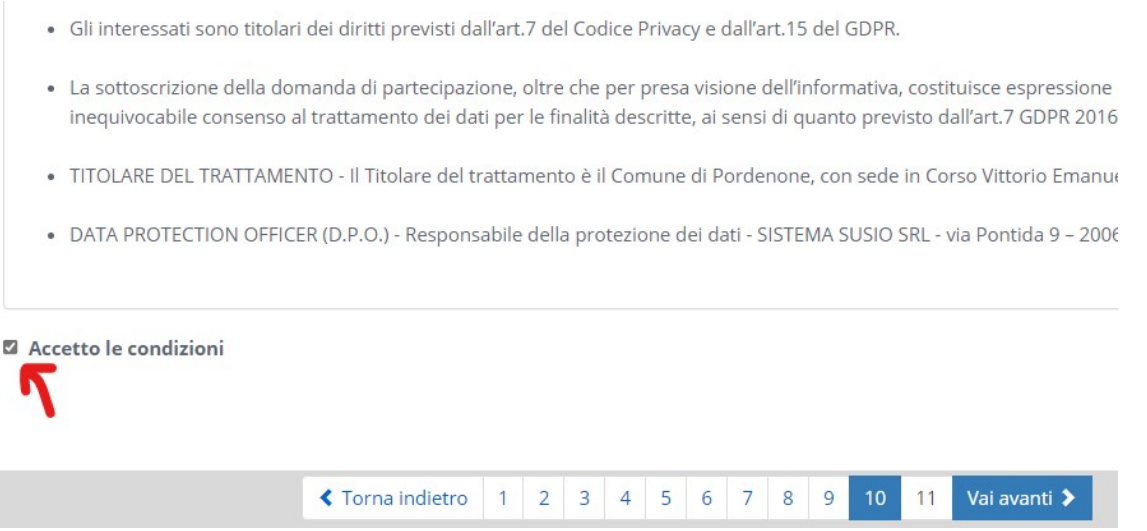

### Riepilogo della domanda

L'ultimo step è quello di riepilogo domanda, dove il sistema genera un riepilogo con tutti i dati che sono stati inseriti in precedenza. Questo è l'ultimo momento in cui poter modificare quanto inserito, con il pulsante "Indietro".

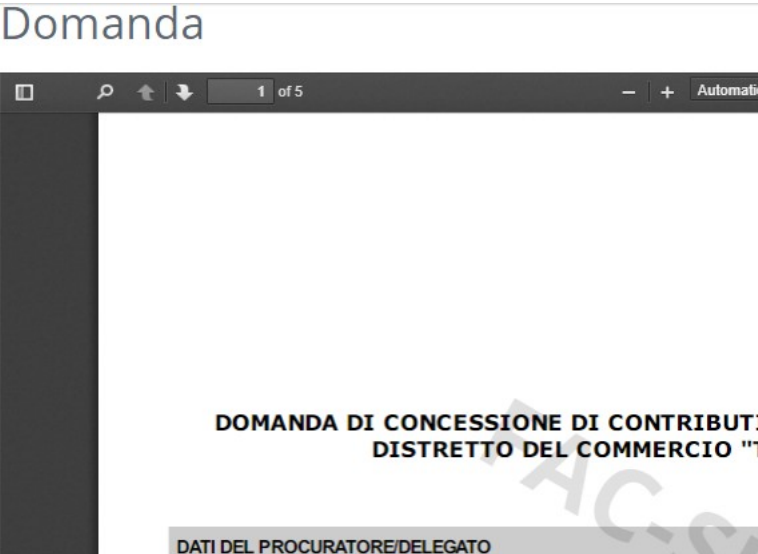

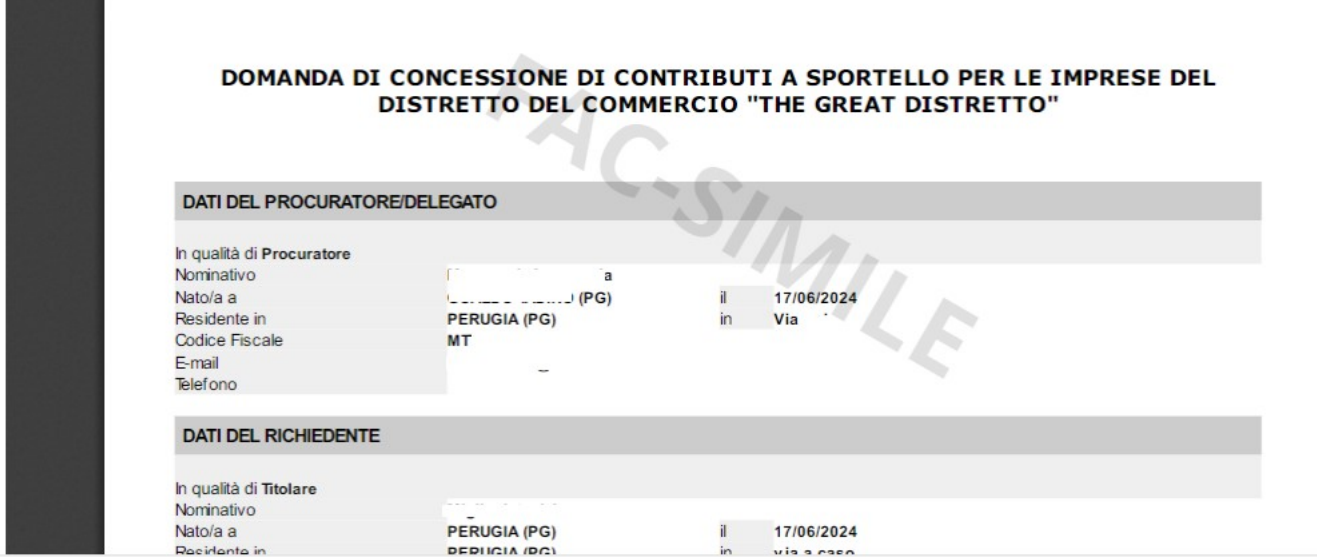

La richiesta potrà essere inviata con il pulsante "Invia domanda". Successivamente sarà richiesto di scaricare questo file e ricaricarlo firmato digitalmente per poi procedere con l'invio finale all'Ente.

Il corretto invio della pratica verrà notificato tramite il rilascio di una RICEVUTA (è consigliabile scaricarla).

Verificare che in essa sia presente il numero di protocollo, la data e l'ora di invio.

### Seguire una richiesta

Dall'Home page (**bud**) o dalla sezione "Scrivania virtuale", è possibile accedere alla sezione "Le mie richieste". Da qui si possono ricercare le richieste presentate e visualizzarne lo stato di avanzamento.  $\overline{a}$ E

tretto

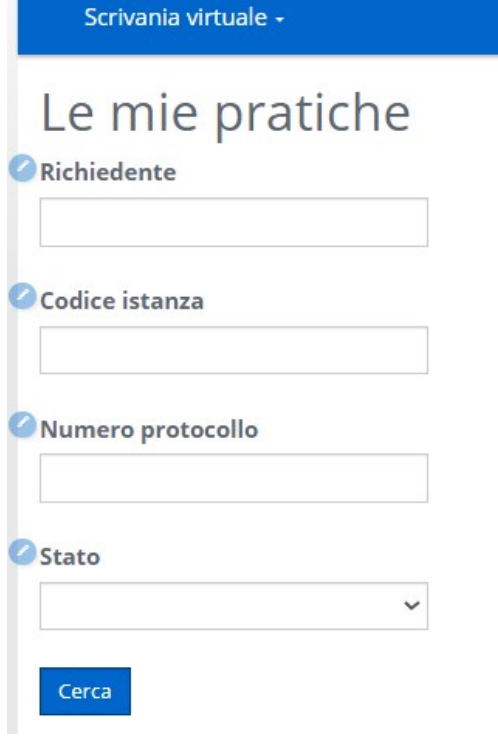

Sulla base dei parametri di ricerca inseriti viene presentato un elenco di istanze (selezionando "Cerca" con nessun parametro, si ottiene l'elenco completo delle istanze di propria competenza).

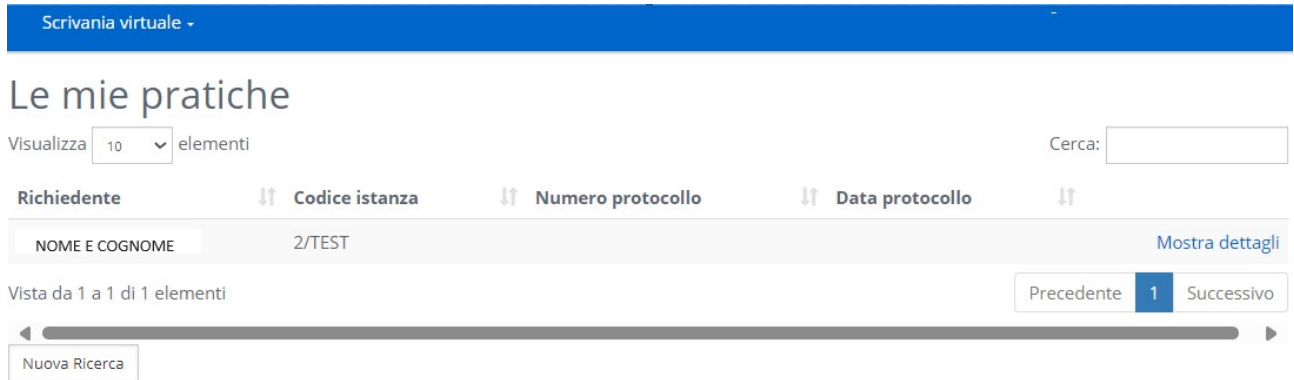

Scegliendo "mostra dettagli" si visualizza la scheda riepilogativa dell'istanza, compresa la documentazione allegata.

### Richieste in compilazione

Dall'Home page (**111)** o dalla sezione "Scrivania virtuale", è possibile accedere anche alla sezione "Richieste in compilazione". Da qui è possibile recuperare le richieste che sono state inizialmente compilate, ma non ancora inviate.

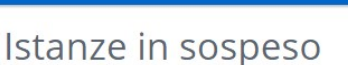

Scrivania virtuale -

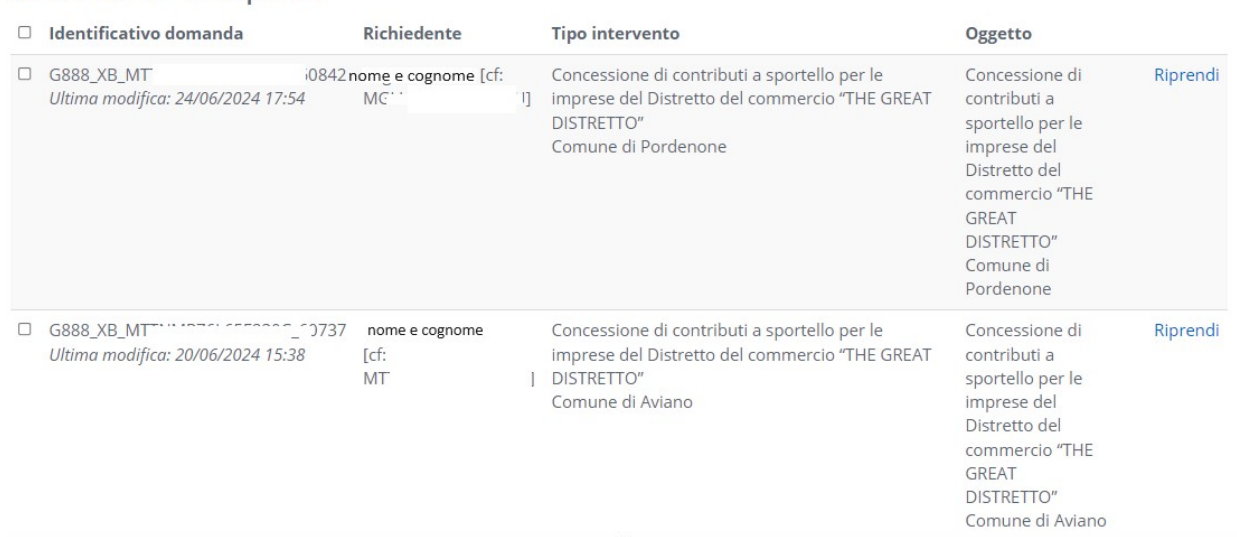

Cliccando su "Riprendi" è possibile rientrare nella richiesta e completarne la compilazione di tutti gli step.